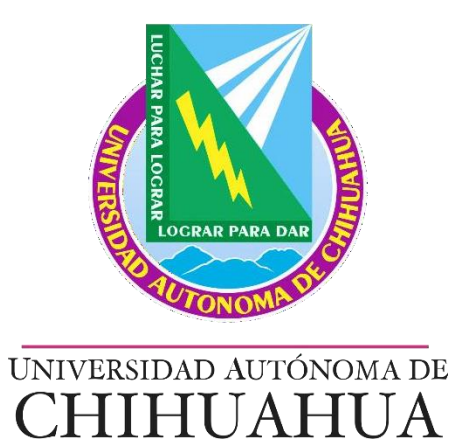

# Manual Instructivo

Adición de puestos en organigrama

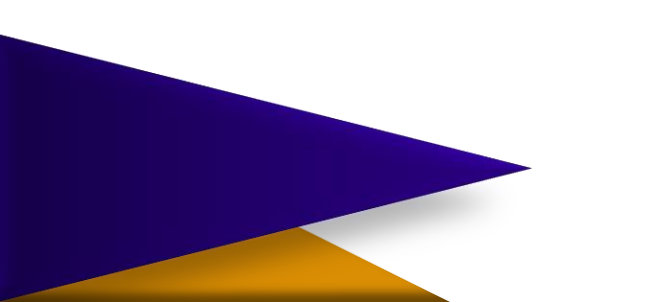

Actualización de organigrama Adición de puestos

El Departamento de Recursos Humanos se encuentra en el transcurso de actualizar los manuales de organización entre otros procesos de similar importancia; por ello es necesario que cada área mantenga en constante actulización la información de sus colaboradores.

Este manual sirve como instucitvo para resolver dudas y guiar al usuario en cuanto al paso a paso de la conformación de la estructura orgánica.

La actualización y buen manejo de esta información nos arroja datos más certeros y nos es de utilidad a todos.

### SAGU Recursos Humanos Sub-módulo de Unidad Central

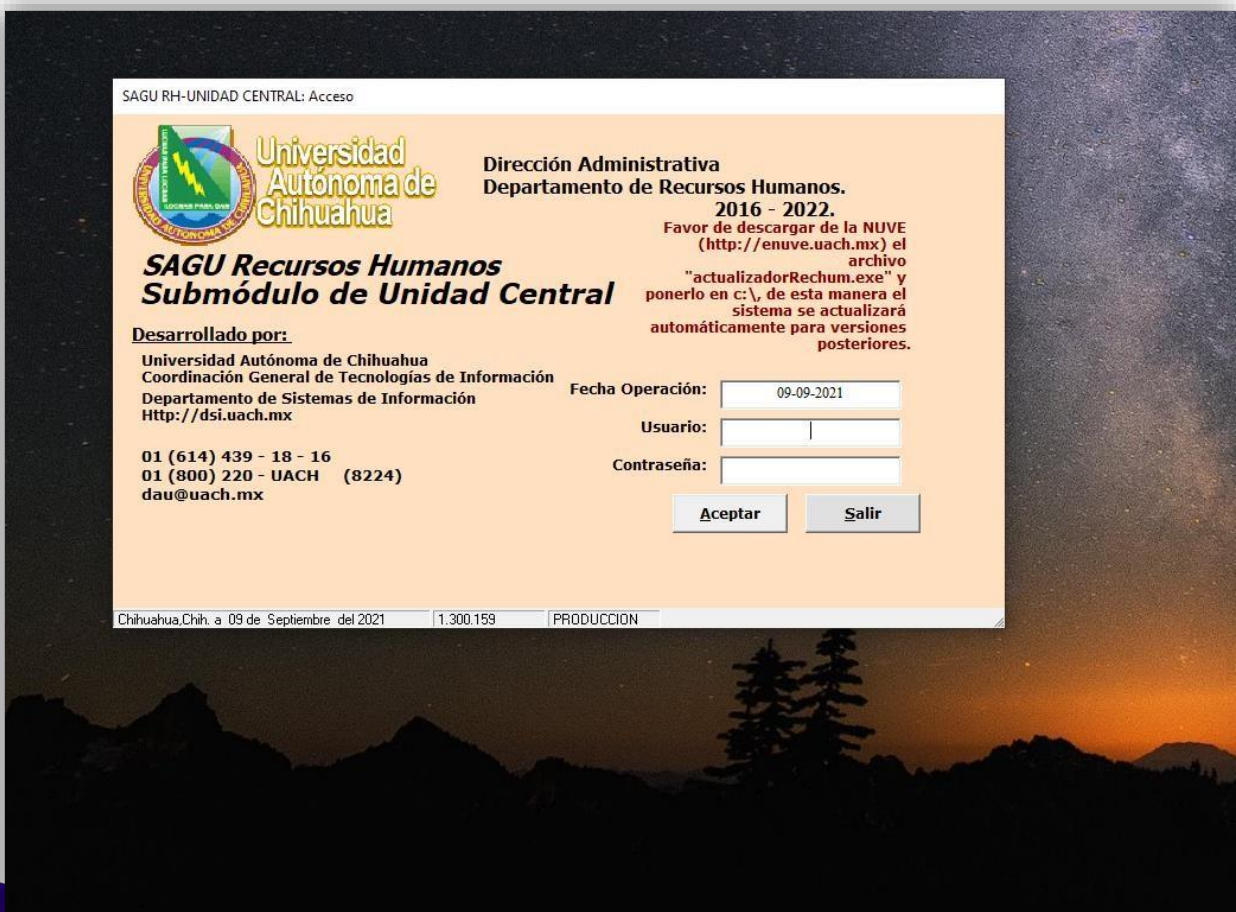

- Es necesario tener instalado el sistema RECHUM en su computadora, así como contar con usuario y contraseña.

- Se debe acceder con su Usuario y Contraseña y dar clic o ENTER en aceptar

## Menú principal - ORGANIGRAMA

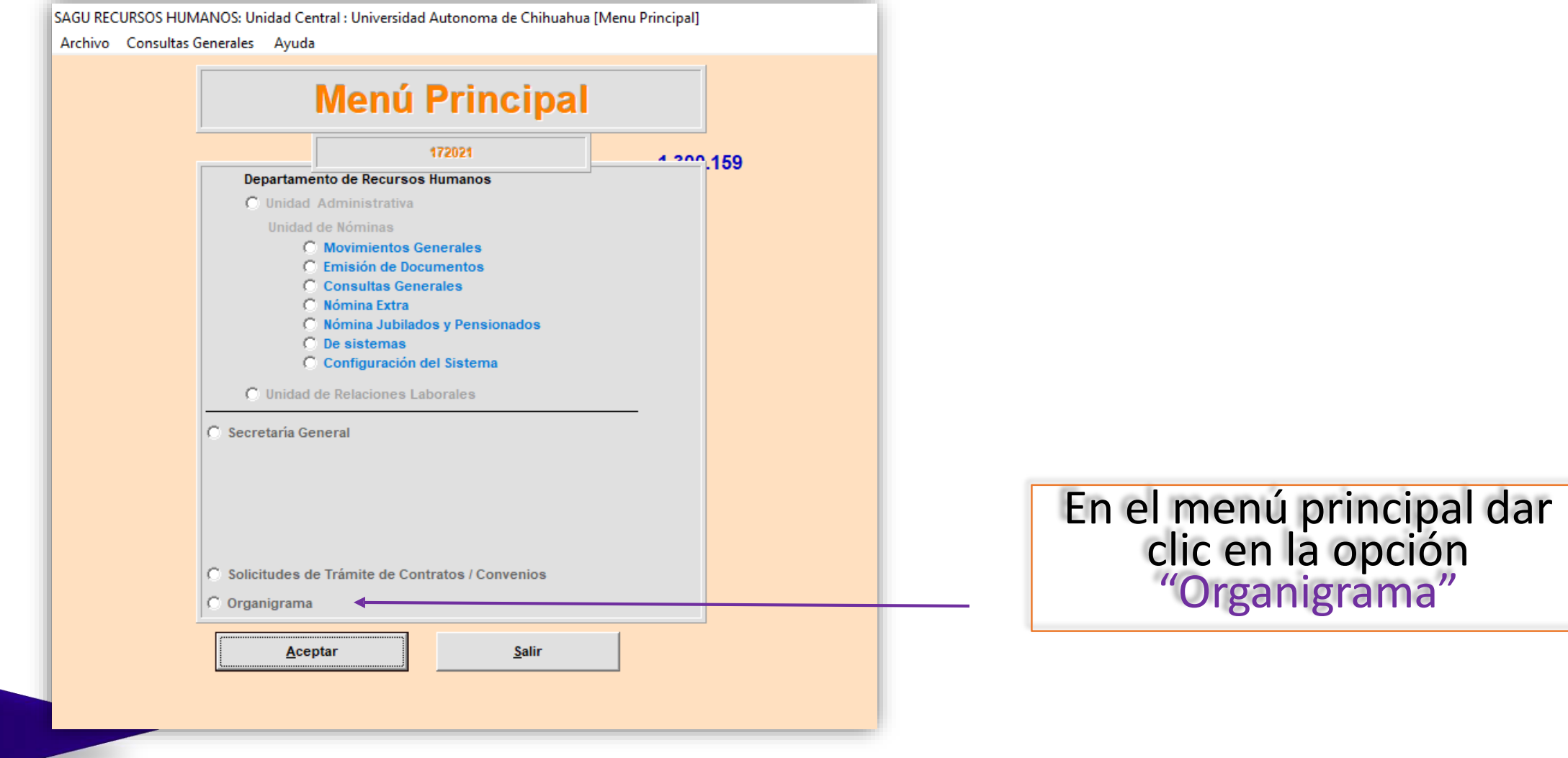

### Menú Módulo Organigrama

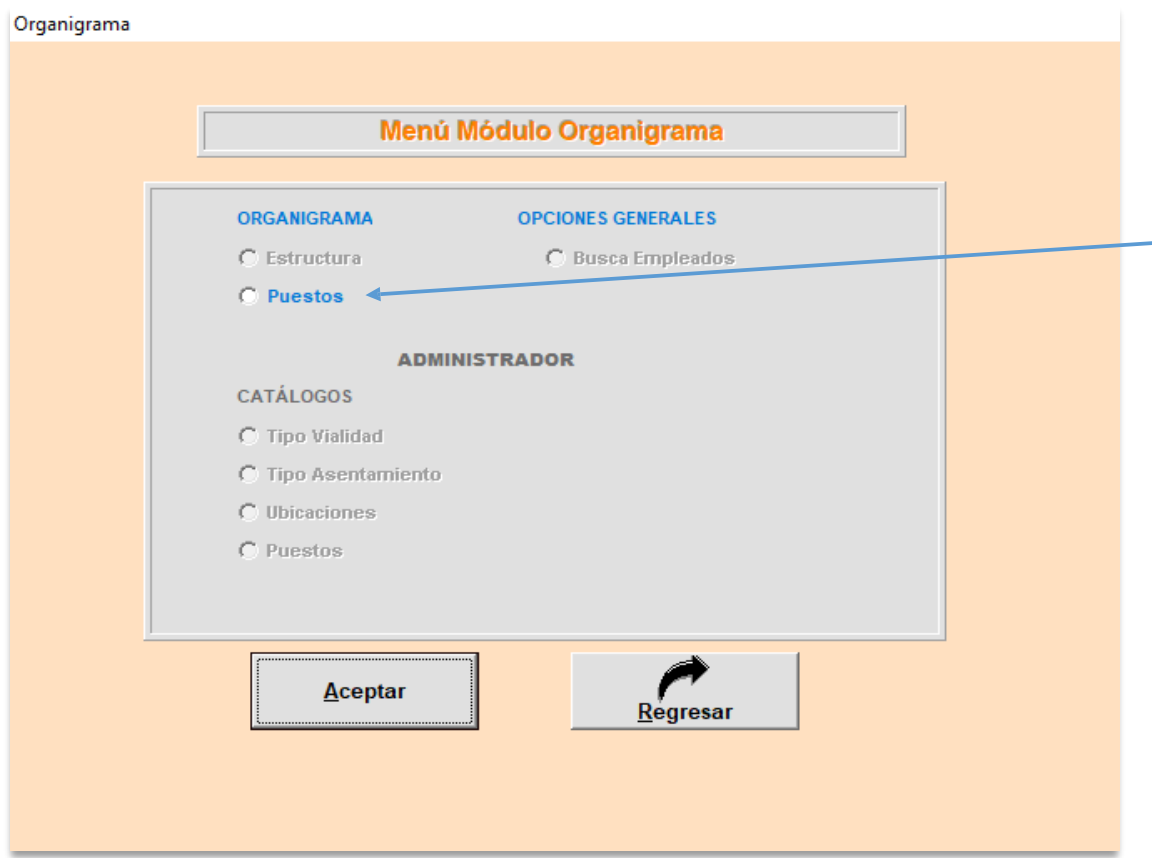

Dentro de este menú estará sólo disponible la opción de "puestos" doble clic en ella.

### PUESTOS – Estructura de Departamentos

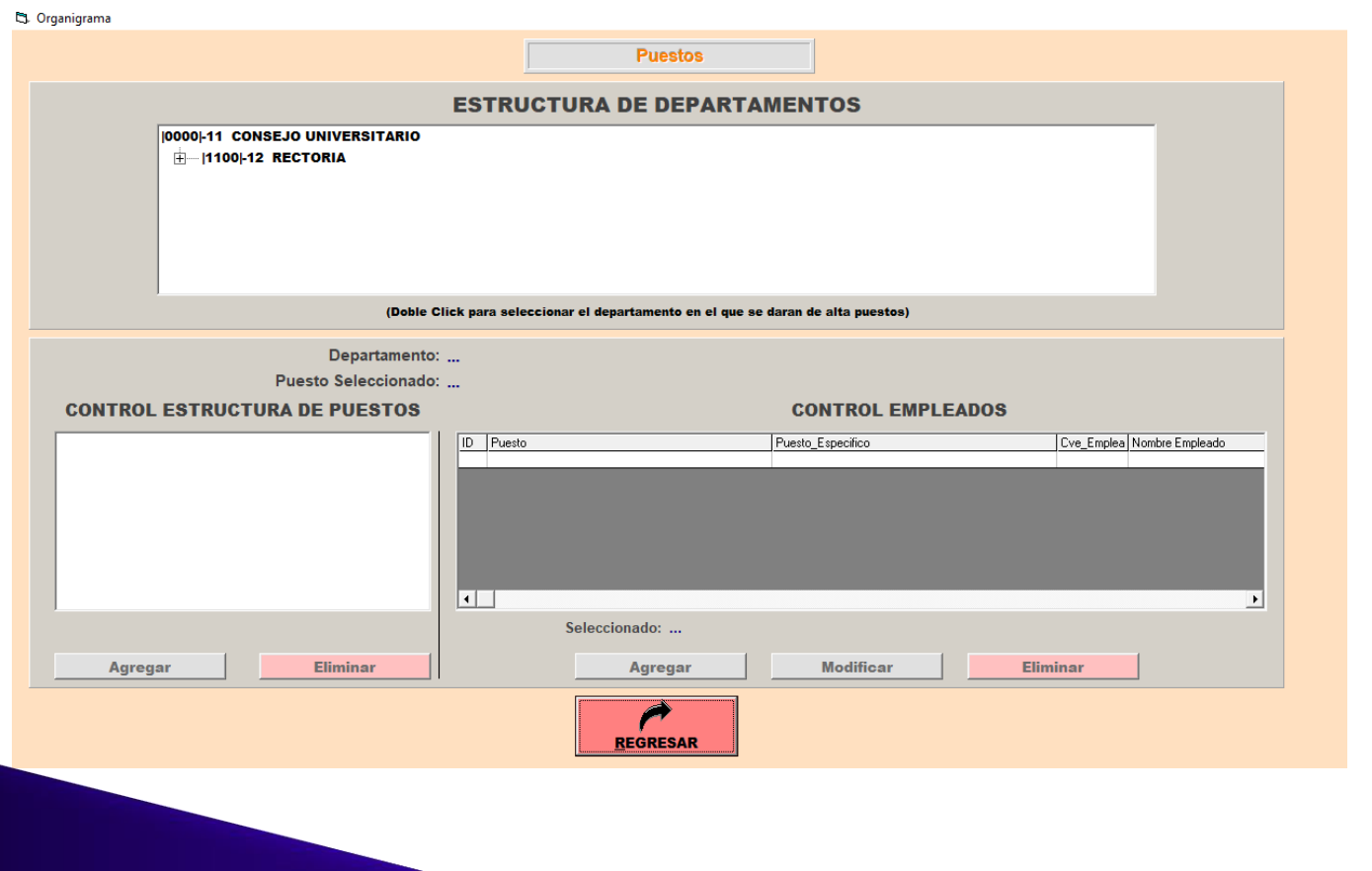

· Aparecerá la siguiente pantalla que muestra la estructura de los Departamentos y en donde trabajaremos directamente.

## Elegir el área que le corresponda

• Se debe buscar en la estructura el área que va a modificar en cuanto a puestos y darle un solo clic en el signo de (+) para que se despliegue la lista completa.

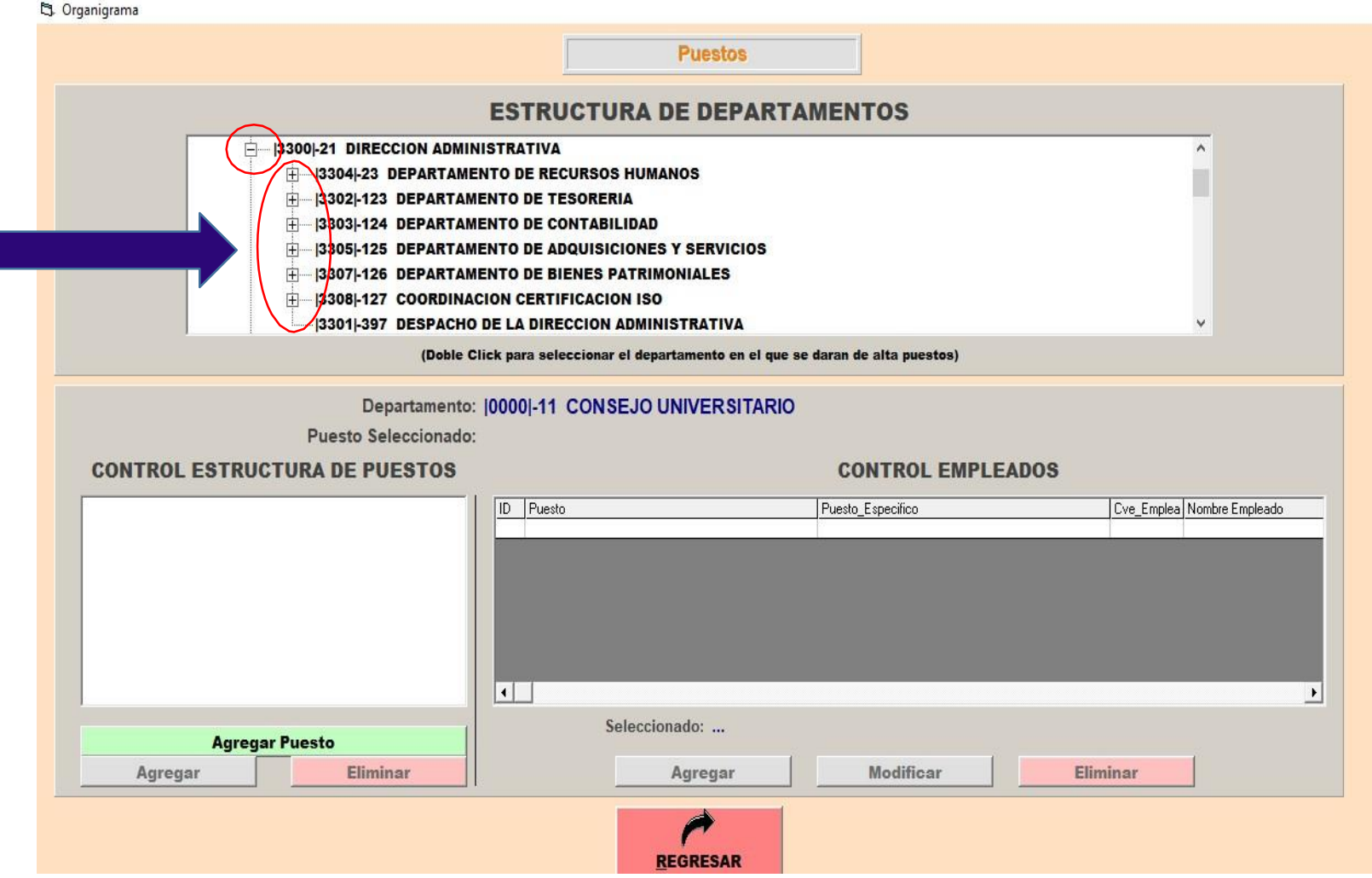

· Al posicionarnos en un Departamento/Área y dar doble clic sobre él aparece la siguiente información en el área de **control estructura de puestos.**

Aquí es donde cargaremos la estructura de nuestra área. Por ejemplo, en Dirección Administrativa se despliegan ciertos puestos, sin embargo de no tener cargados puestos o de ser necesario añadir alguno más se realiza el siguiente proceso:

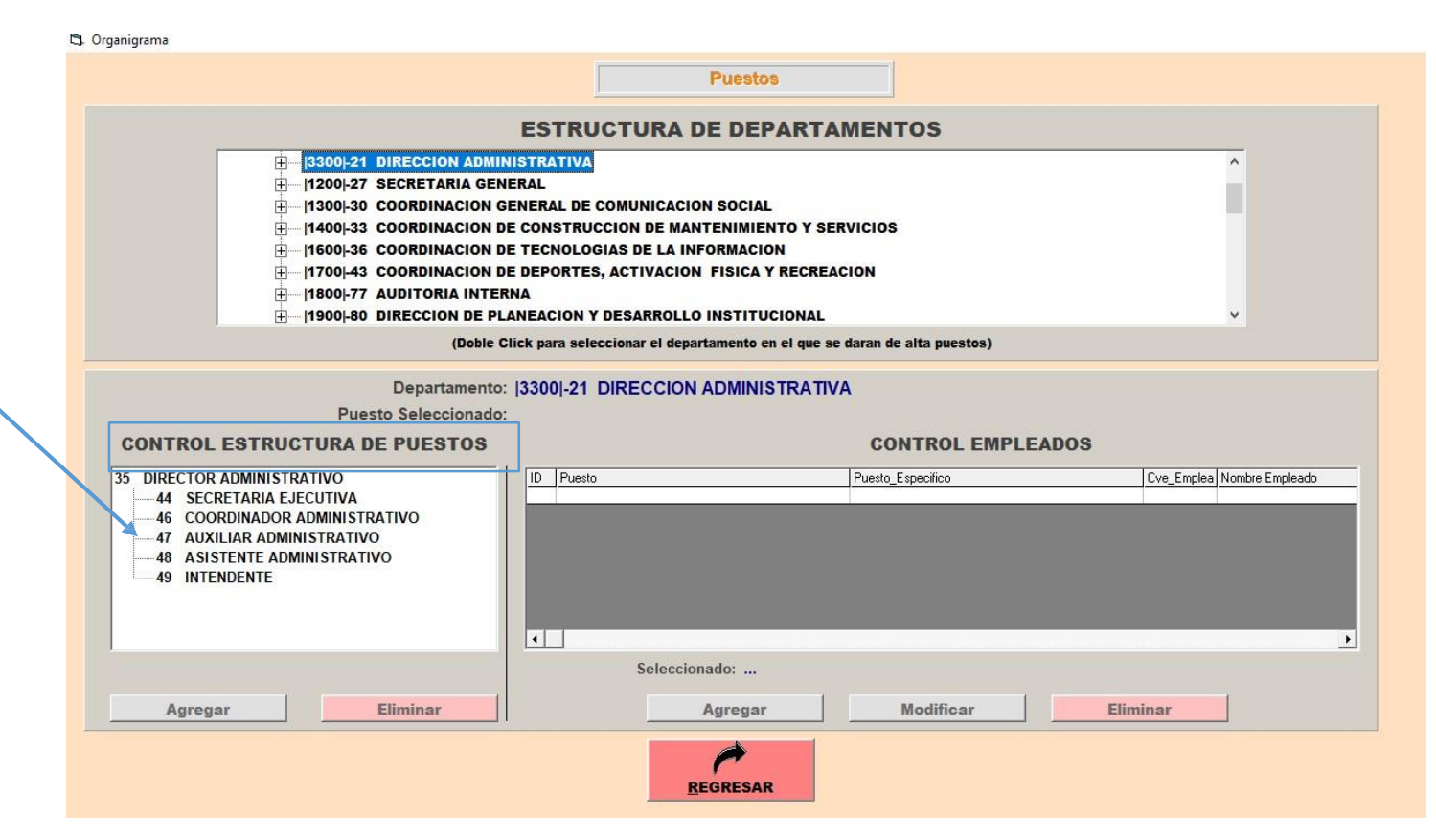

# AÑADIR PUESTOS

• Para añadir puestos se debe:

1.- Posicionar sobre el área que desea añadir personal y dar doble clic. En este caso será el Despacho del Rector.

NOTA: no es posible modificar como tal la estructura orgánica, sólo añadir, editar o eliminar puestos de trabajo.

2.- Dar clic en AGREGAR PUESTO

3.- Aparecerá el cuadro de texto NUEVO PUESTO.

4.En la lista desplegable escribir o buscar la opción a añadir, en este caso RECTOR.

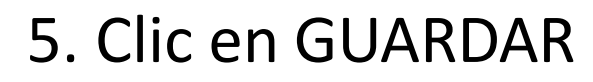

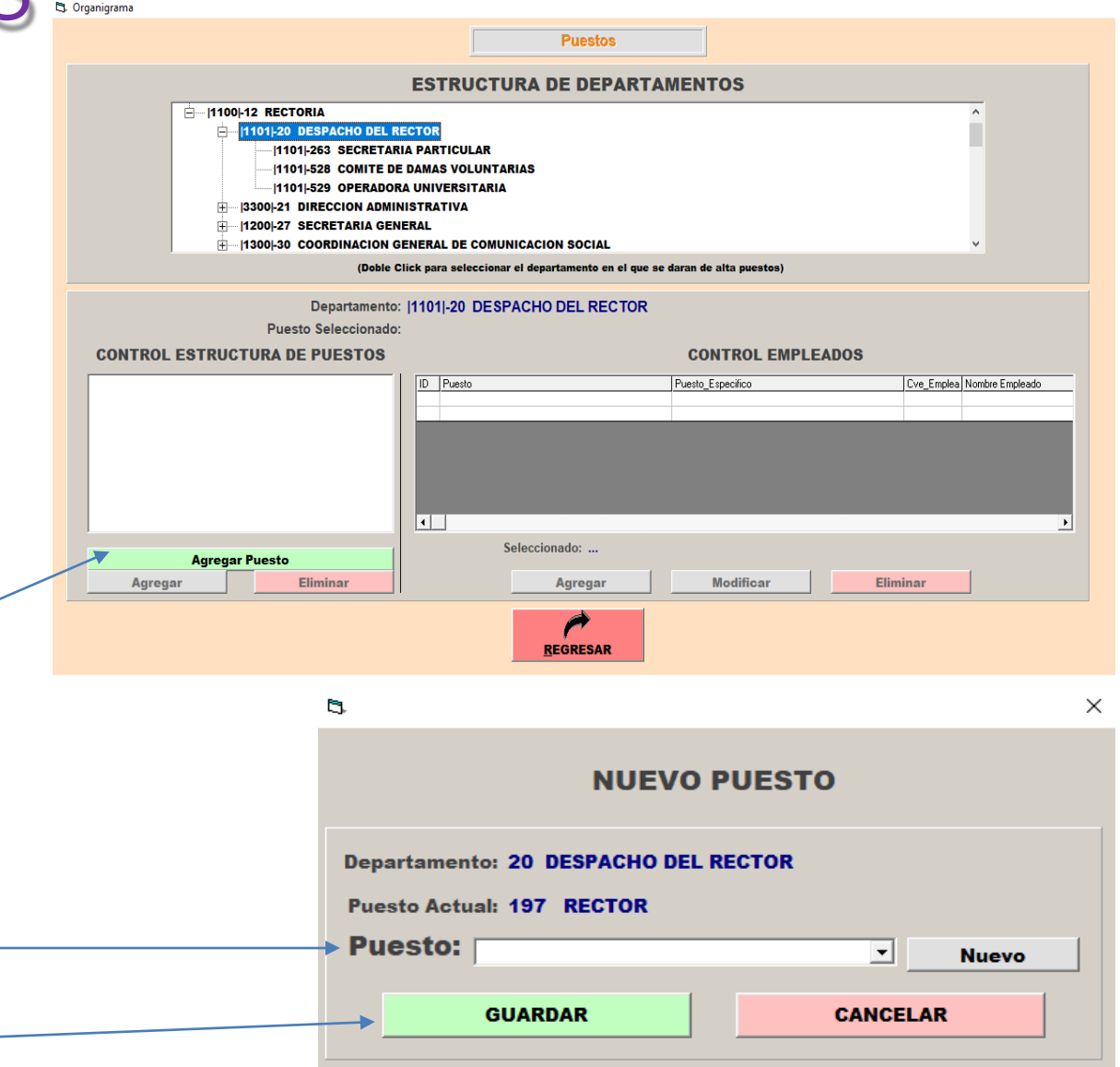

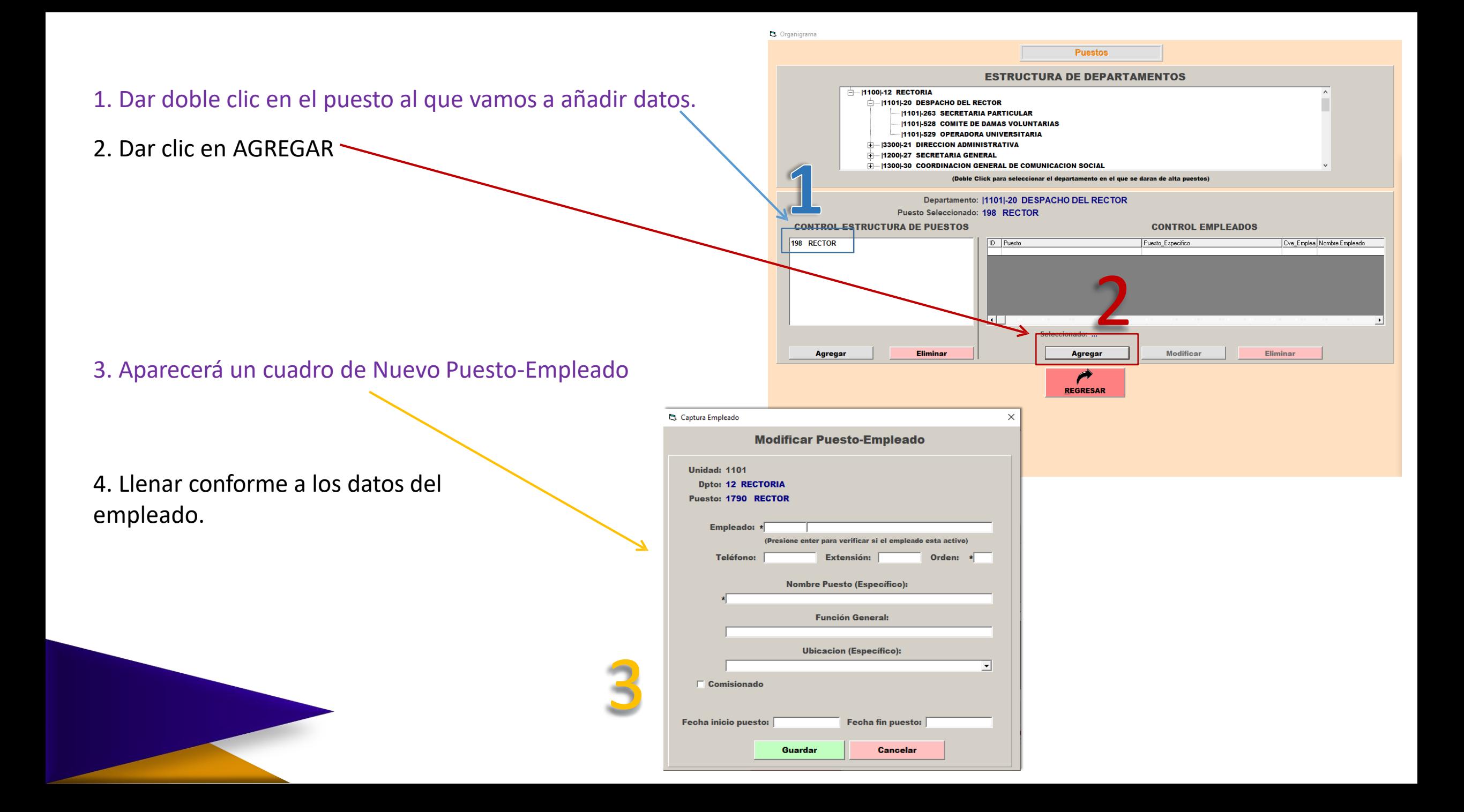

### LLENADO DE FICHA DE EMPLEADO

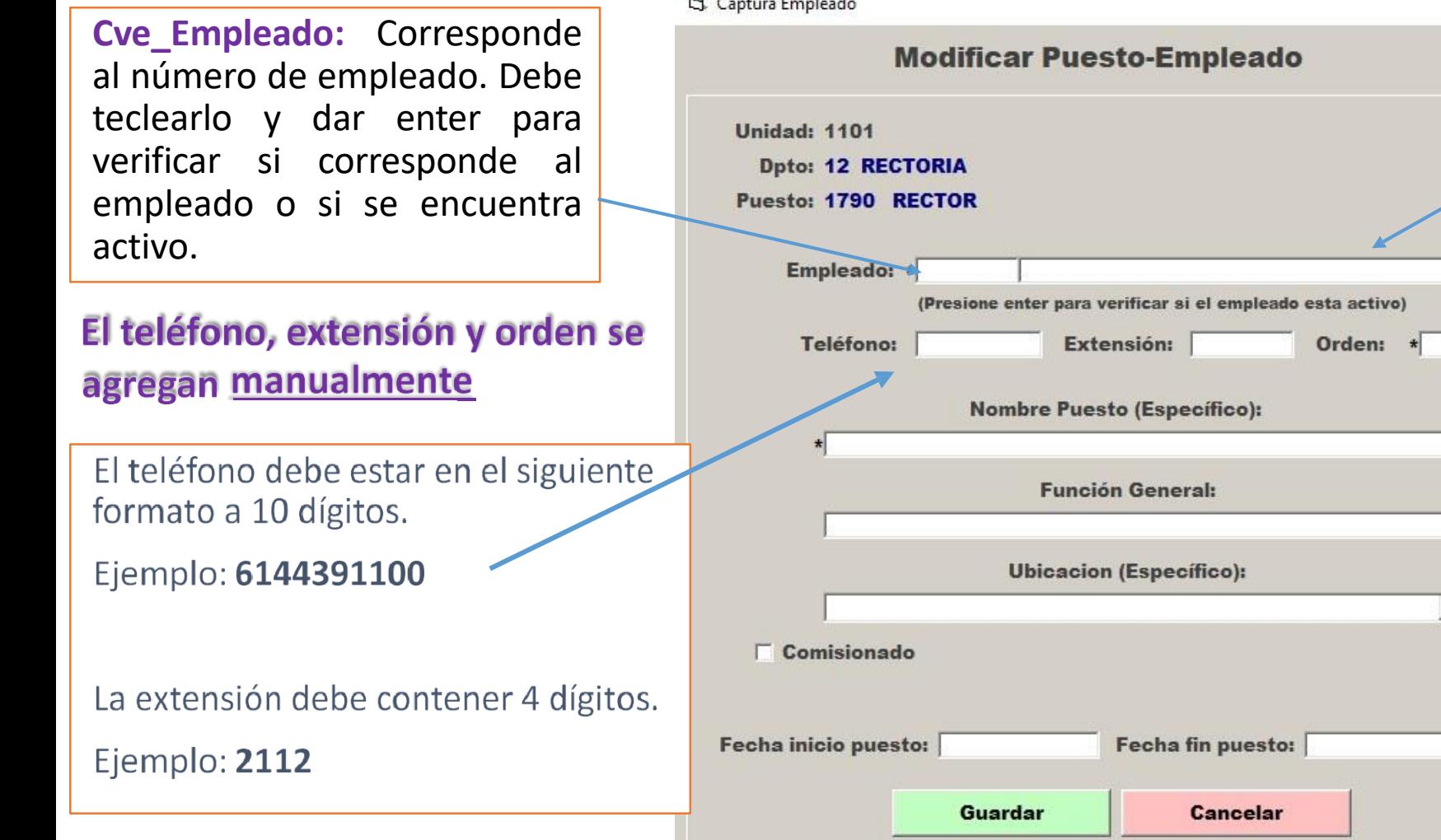

**CONTRACTOR** CONTRACTOR CONTRACTOR

El nombre se agregará inmediatamente después de teclear correctamente el número de empleado.

El Orden es aquél que ostenta cada<br>empleado jerárquicamente y se añade el<br>número del 1 al 5 según este listado:

 $1 -$  Rector

X

 $\mathbf{r}$ 

2 – Directores y Coordinadores de área

- 3-Jefes de Departamento
- $4$  Jefes de Unidad

5 - Auxiliares Administrativos y demás personal

#### Captura Empleado

X

#### **Modificar Puesto-Empleado**

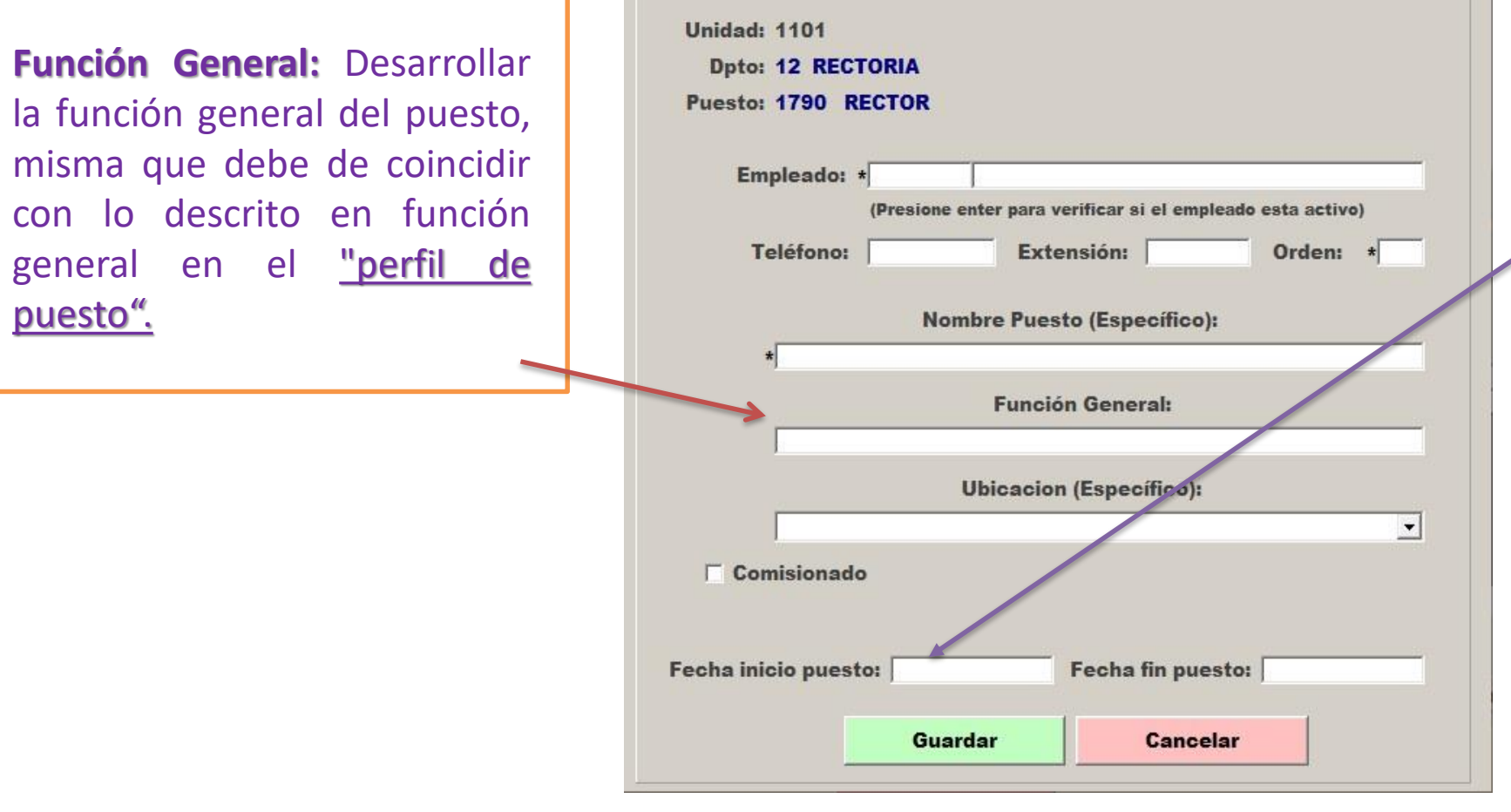

Se agrega la fecha completa en la que inicio a laborar en su puesto actual, en formato día/mes/año consecutivos, sin espacio ni caracteres.

### **- NO** fecha de ingreso a la UACH.

Si la fecha que irá a ingresar es el 23 de junio de 2023 se deberá capturar de la siguiente manera: 23062023, después del "Enter" automáticamente quedaría 23-06-2023.

### Ubicación

Es aquella en donde **físicamente** acude a laborar el empleado.

Se despliega un listado en donde hay que elegir la ubicación.

Captura Empleado

Solo se

 $\times$ 

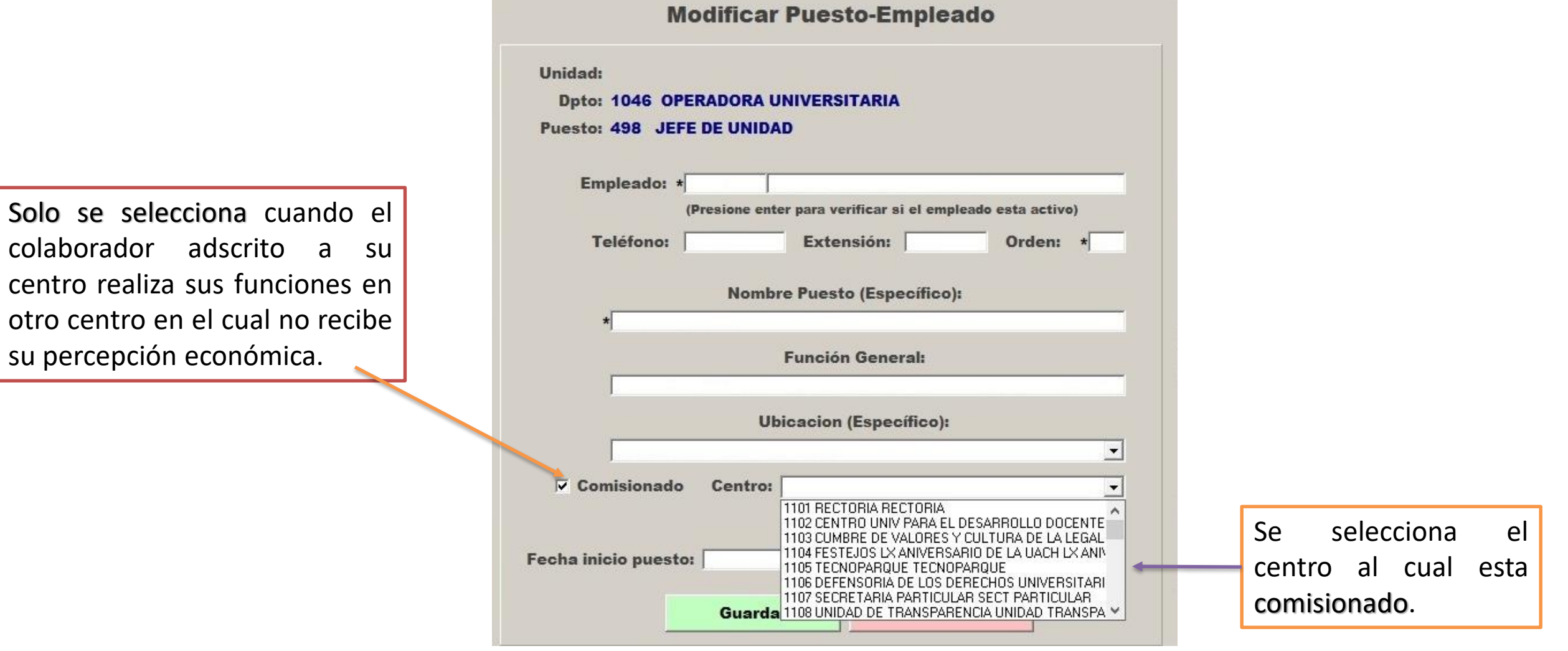

Finalmente dar clic en Guardar.

### Agregar puestos subordinados

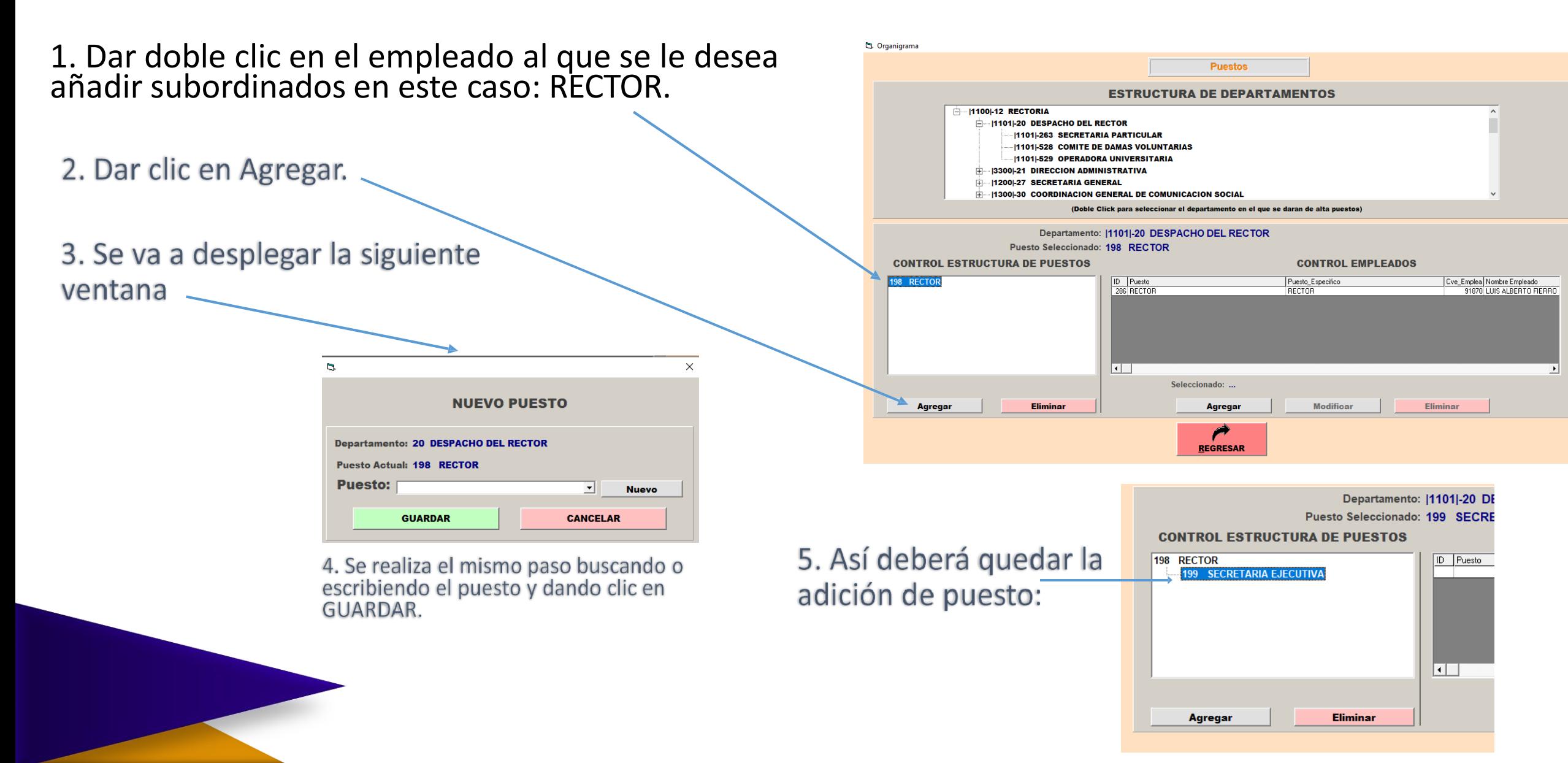

### Para eliminar puestos

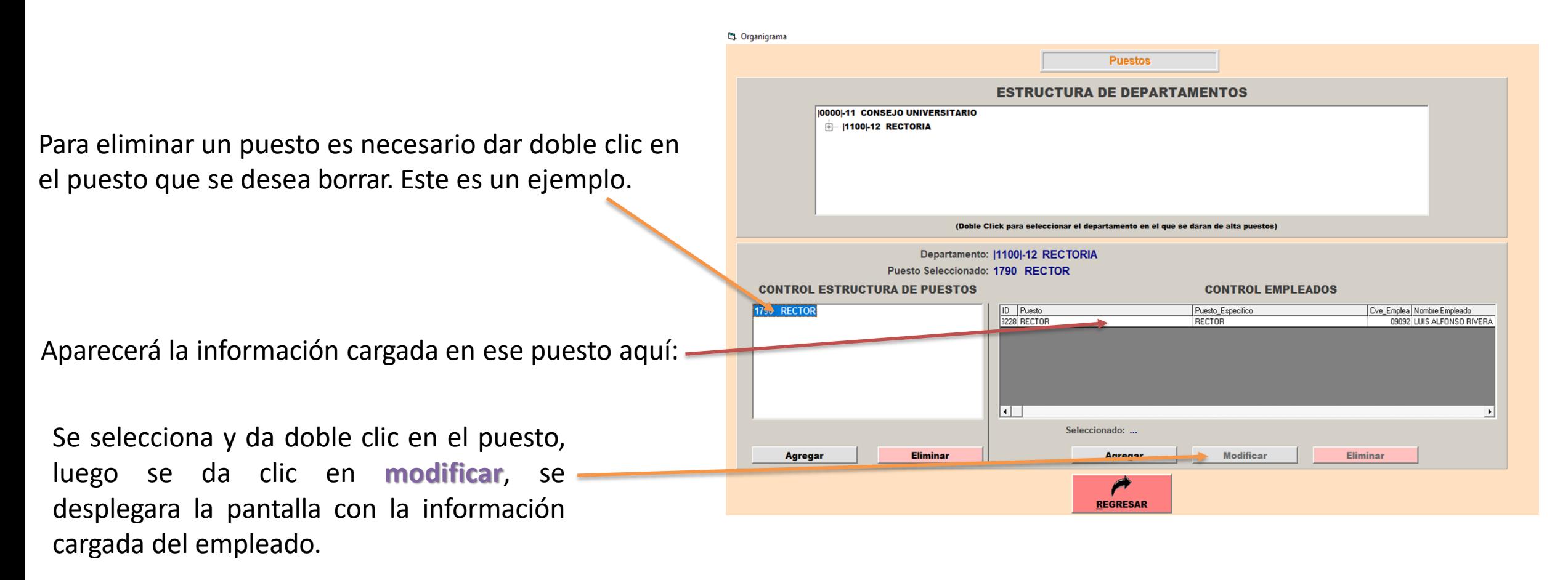

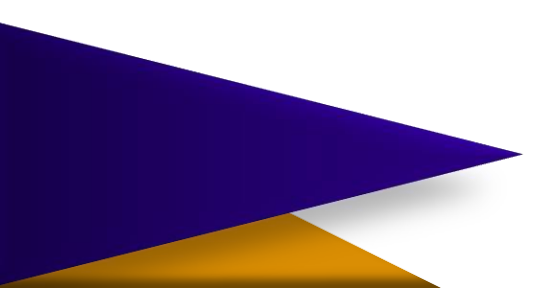

C. Organigrama

Para **eliminar** debe contar con la fecha de inicio en el puesto y agregar **la fecha de fin del puesto** de la persona agregada al puesto que desea eliminar. En formato día/mes/año consecutivos, sin espacio ni caracteres.

**Fecha de término en el puesto:** la fecha de término solo se agrega cuando la persona deje de ocupar el puesto actual.

Luego de poner la información solicitada dar clic en **guardar**.

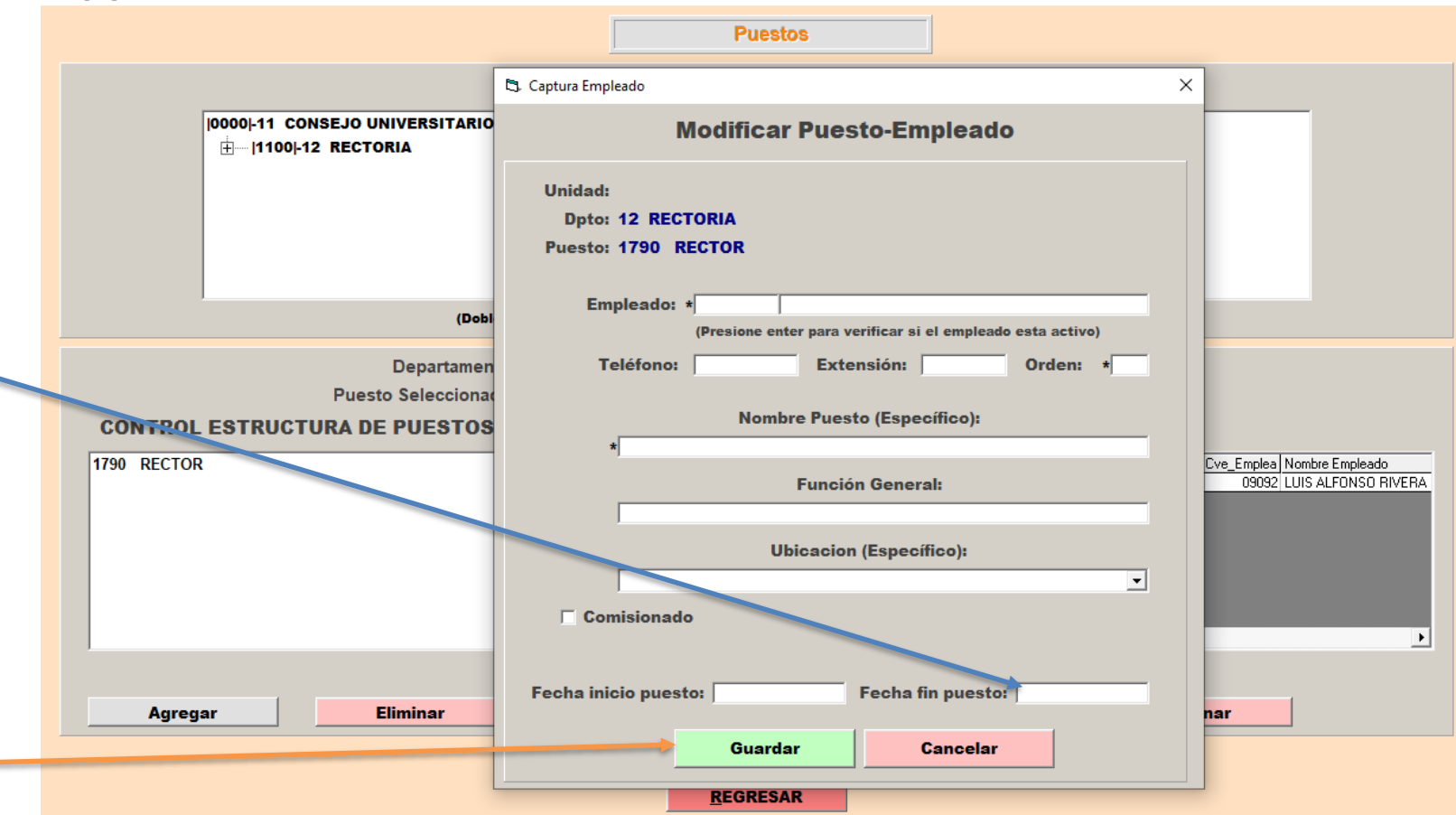

*Si no se captura la fecha de término, no le permitirá eliminar a la persona de la estructura.*

**IMPORTANTE:** NO ES POSIBLE ELIMINAR UN REGISTRO EN EL CONTROL DE EMPLEADOS QUE TIENE A SU CARGO PERSONAL; DEBEN ELIMINARSE PRIMERO LOS REGISTROS (PERSONAL) A SU CARGO.

DIRECTAMENTE EL SISTEMA **NO** TE PERMITIRÁ ELIMINARLO.

• Después se da doble clic en el puesto que se desea eliminar en el control estructura de puestos y aparecerá esta leyenda

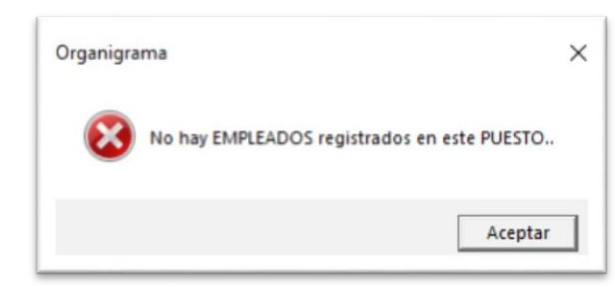

- Esto significará que ya podemos realizar la eliminación desde el control estructura de puestos.
- Sólo es cuestión de dar clic en aceptar.
- Asegurarse de que el puesto a eliminar ya no aparezca.

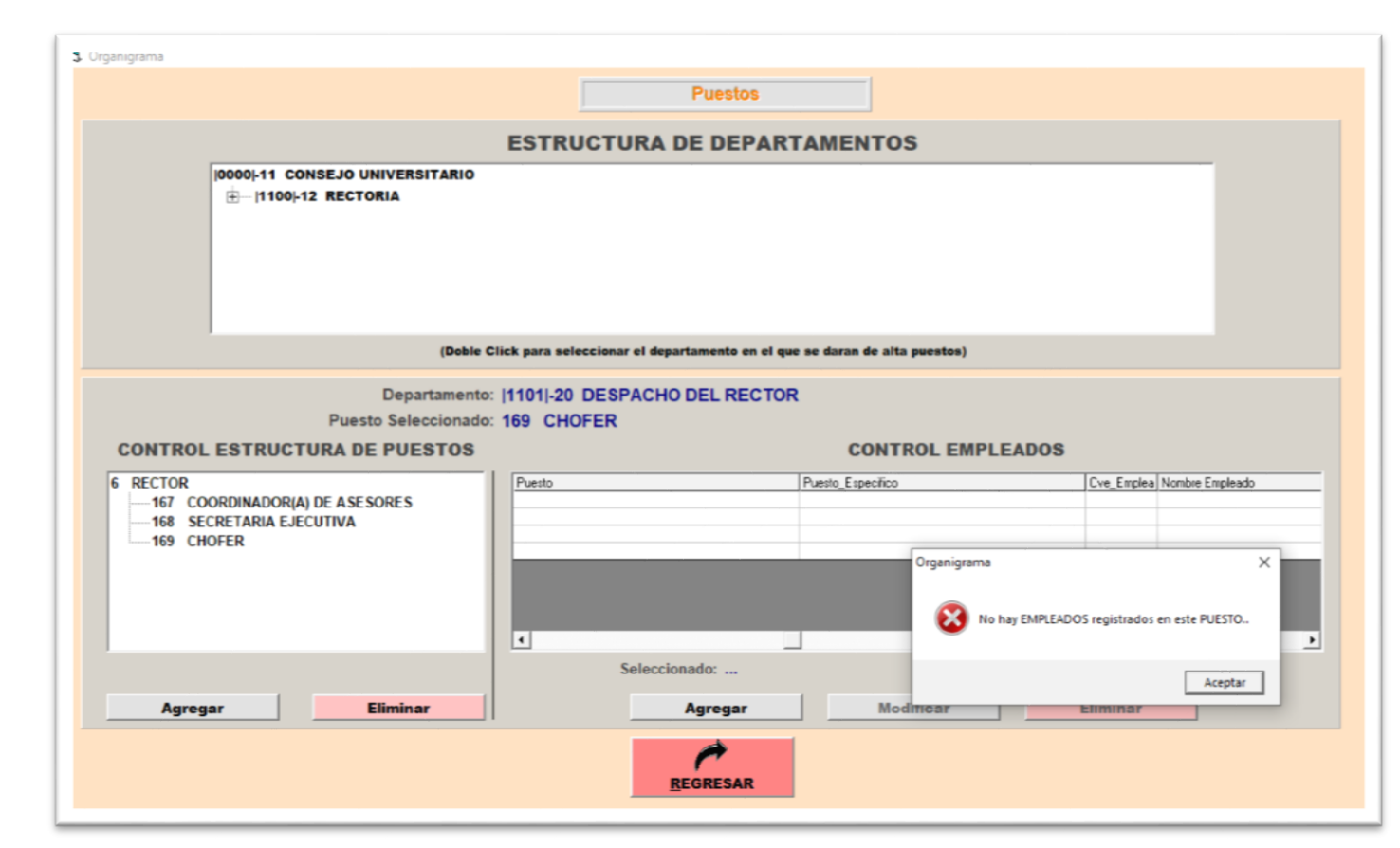

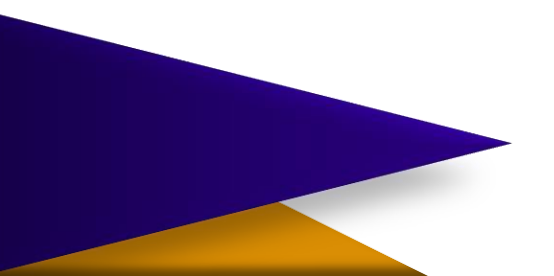

Este es un ejemplo de que no se puede eliminar. En dado caso de querer eliminar el puesto RECTOR el sistema no nos lo permitirá porque tiene dos puestos debajo que son COORDINADOR(A) DE ASESORES y SECRETARIA EJECUTIVA.

Para poder eliminar el puesto RECTOR debemos borrar primero los dos puestos que cuelgan de él y así en cualquier situación.

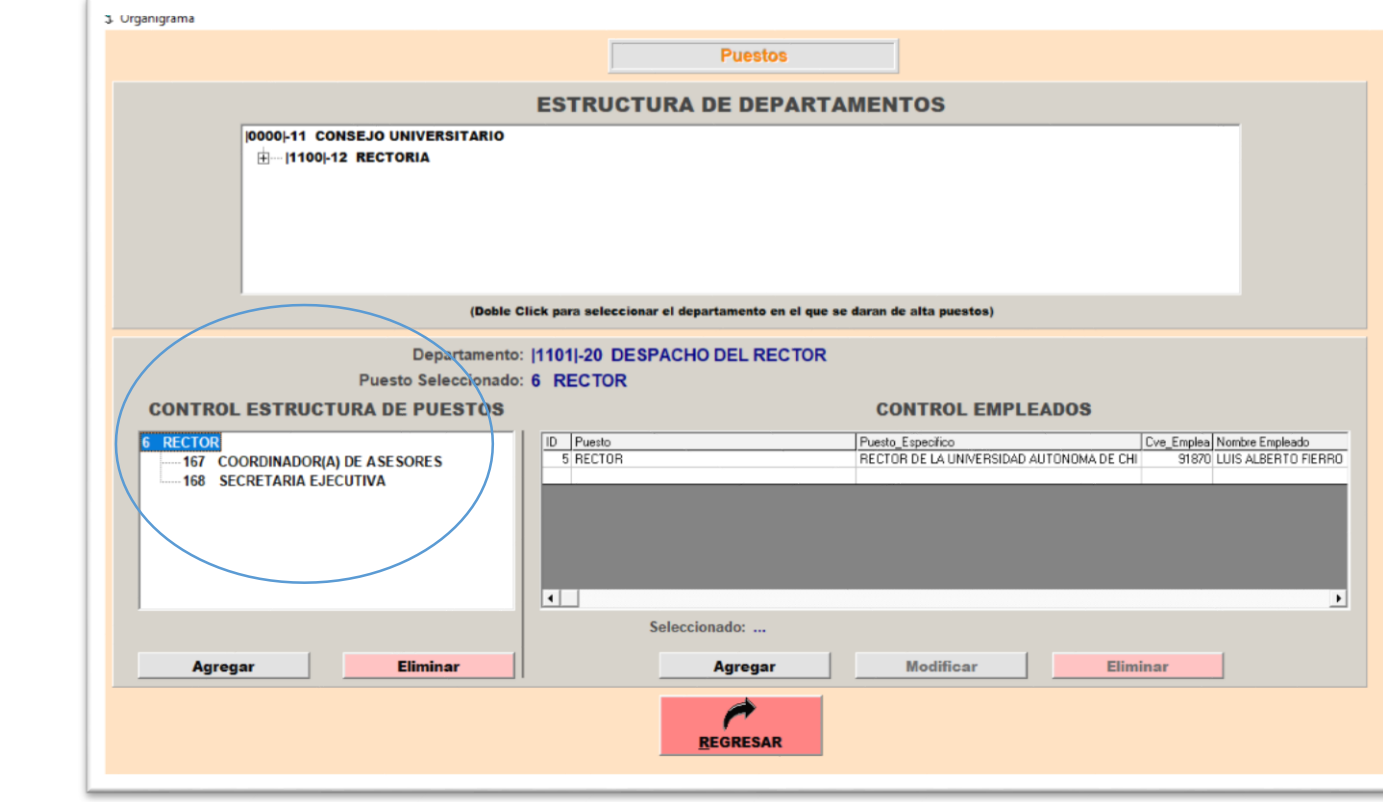

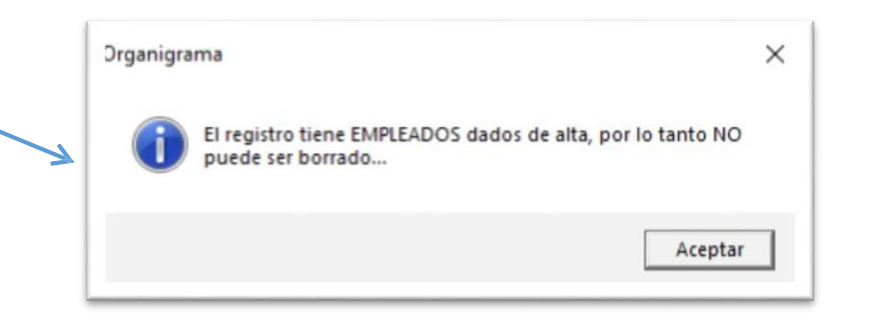

• El sistema no permitirá añadir a nadie ajeno a su centro. Saldrá la siguiente leyenda en dado caso de que no concuerde con el centro de adscripción o bien, esté inactivo, no exista o esté erróneo.

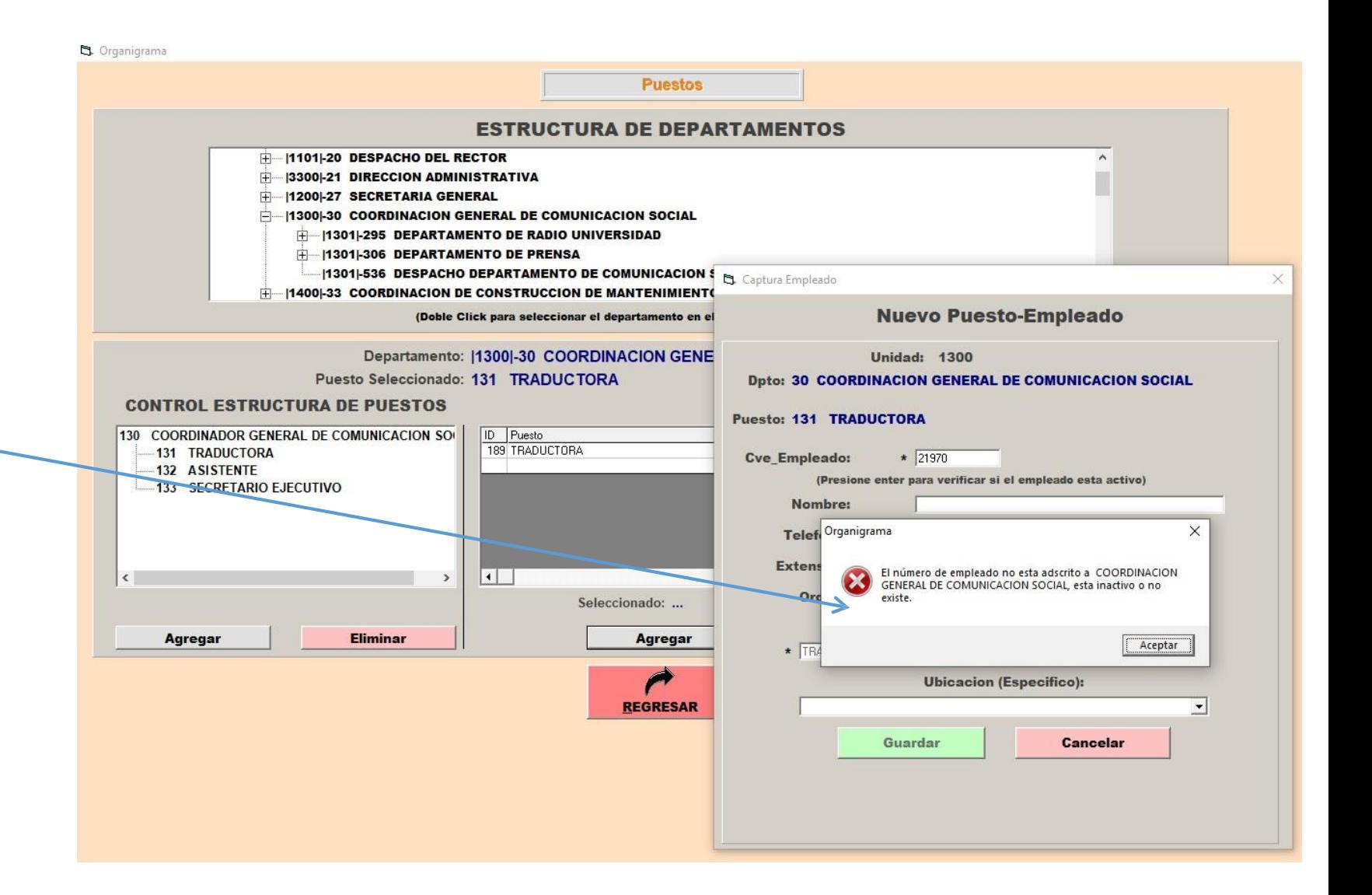

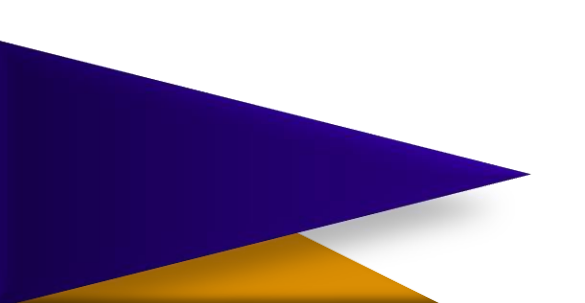

### Consideraciones finales

- SE DEBE NOTIFICAR POR ESCRITO AL DEPARTAMENTO DE RECURSOS HUMANOS SI EXISTE UN CAMBIO EN LA ESTRUCTURA.
- CADA VEZ QUE EXISTA UNA MODIFICACIÓN EN LA PLANTILLA, YA SEA BAJA, ALTA ETC. SE ELIMINA Y SE DEBE AGREGAR A LA NUEVA PERSONA. ACTUALIZAR CADA MOVIMIENTO.
- DEBE ESTAR ACTUALIZADO EL SISTEMA PARA PODER REALIZAR MODIFICACIONES.